# **Enlaces Comerciales**

### **Sistema Nacional de Información e Integración de Mercados (SNIIM)**

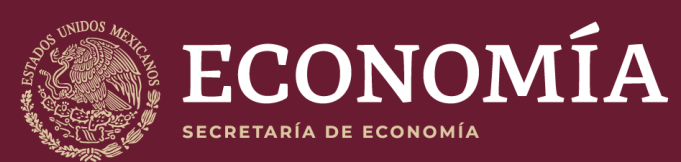

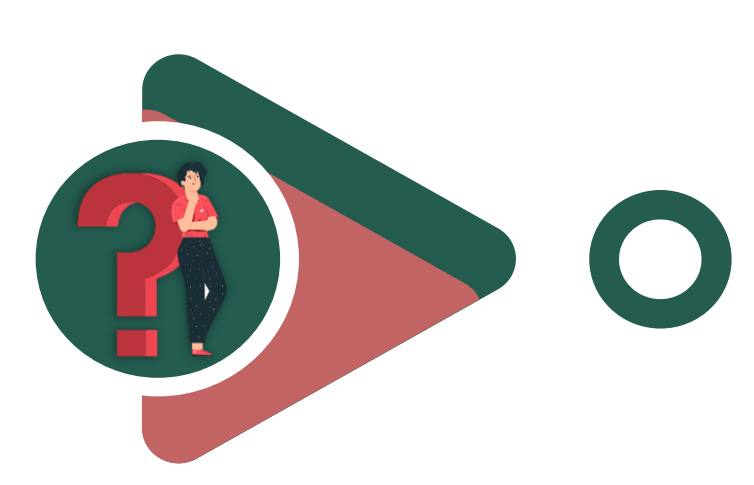

## **¿Qué es?**

El programa de Enlaces Comerciales del Sistema Nacional de Información e Integración de Mercados (SNIIM) de la Secretaría de Economía, es un sistema de información que permite colocar en línea ofertas y/o demandas de productos y/o servicios, sólo deben indicar sus datos generales y las características particulares del producto que desea vender y/o comprar, asimismo, vincula a productores y compradores de forma directa, con el objetivo de lograr transacciones comerciales sin intermediarios.

Cabe destacar que el programa no tiene costo, es un servicio gratuito del Gobierno Federal.

### **Importante**

*La información registrada por los usuarios se hace de buena fe, El SNIIM no está facultado para pedir documento alguno que compruebe la autenticidad de la información que registran. Adicionalmente, se cuenta con aviso de privacidad de conformidad con la Ley Federal de Protección de Datos Personales en Posesión de los Particulares.*

*Los precios de los productos se negocian directamente entre oferentes y demandantes. Este programa es un servicio gratuito del Gobierno Federal a través de la Secretaría de Economía.*

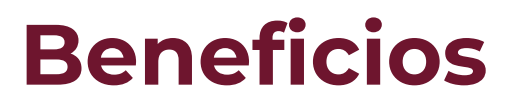

Promueve las cadenas 02 Promueve las of the proveeduría.

**04** 

Los productores tienen mejores márgenes de comercialización y se evitan mermas en sus productos.

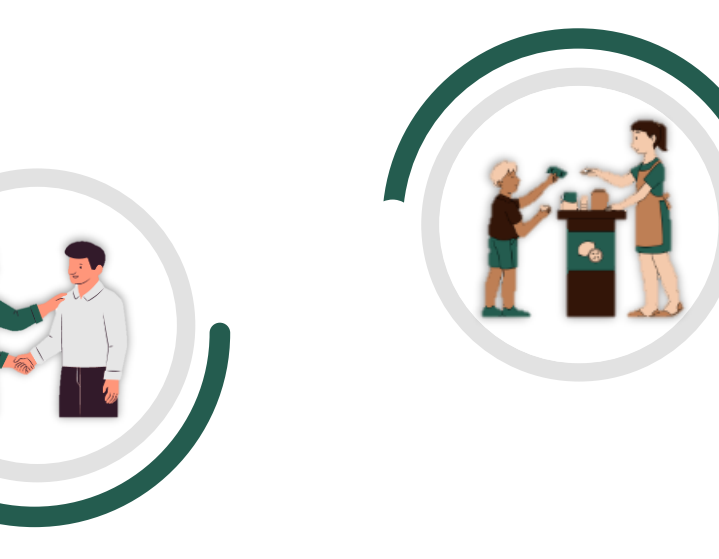

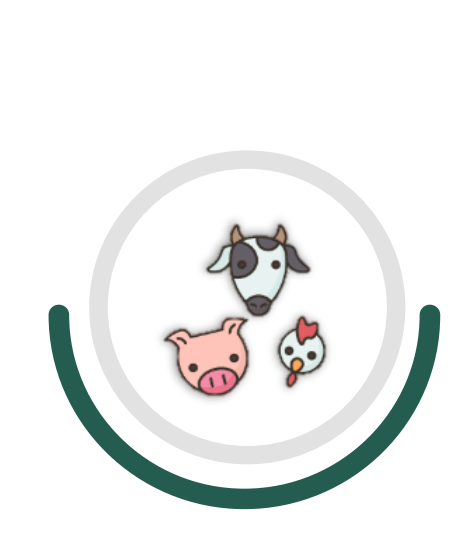

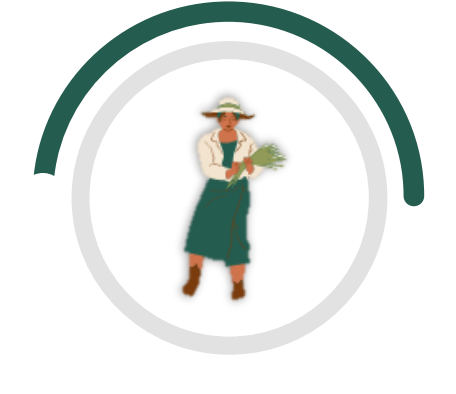

Facilita el contacto de pequeños y medianos productores con compradores. **01** 

Incentiva la compra de productos sin intermediarios. **03** 

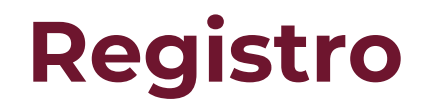

1. Entra al aparatado de Enlaces Comerciales de la página del SNIIM [\(http://www.economia-sniim.gob.mx/nuevo/Home.aspx?opcion=../SNIIM](http://www.economia-sniim.gob.mx/nuevo/Home.aspx?opcion=../SNIIM-enlacescomercialesSC/enlacesv2.asp)enlacescomercialesSC/enlacesv2.asp) y da clic en **"regístrate aquí".**

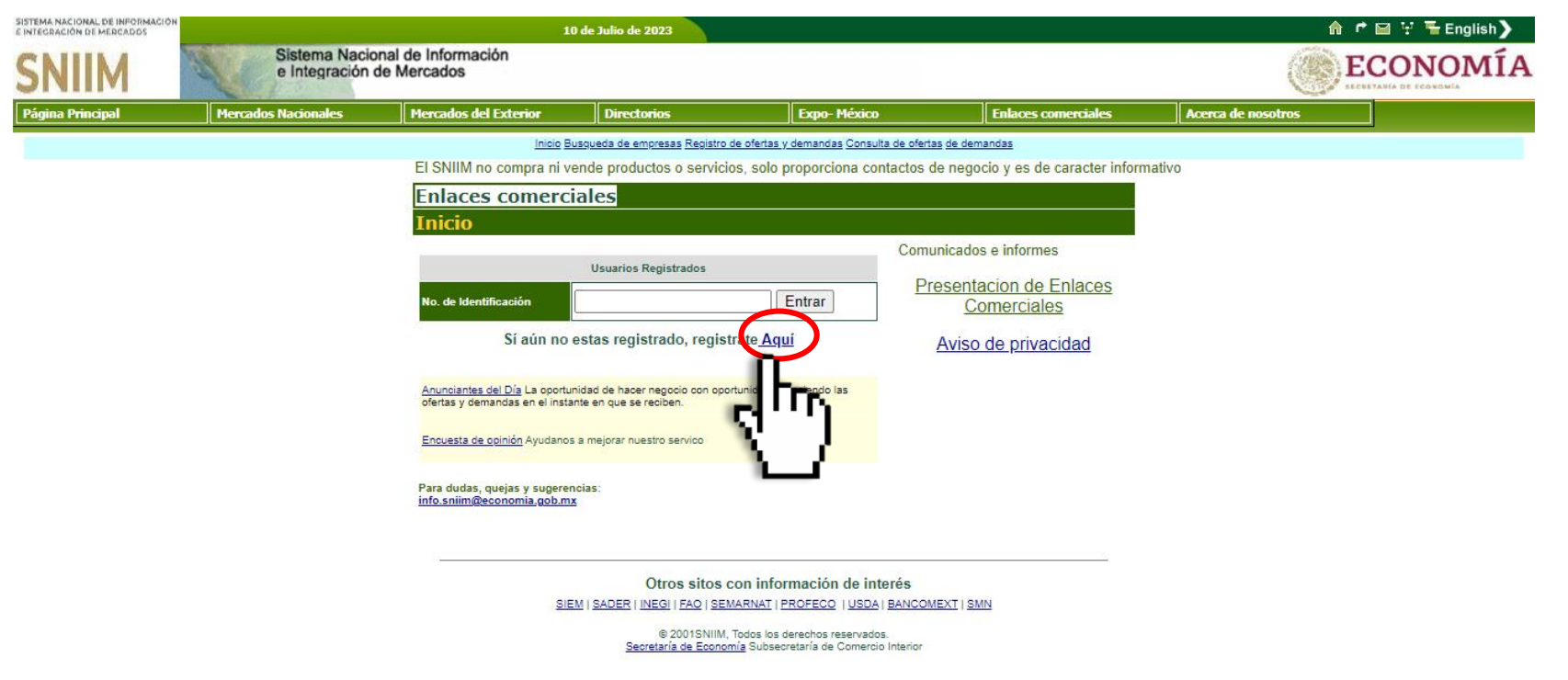

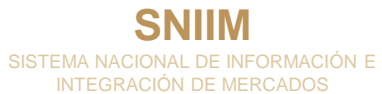

#### 2. Ingresa tus datos y da clic en **"Aceptar".**

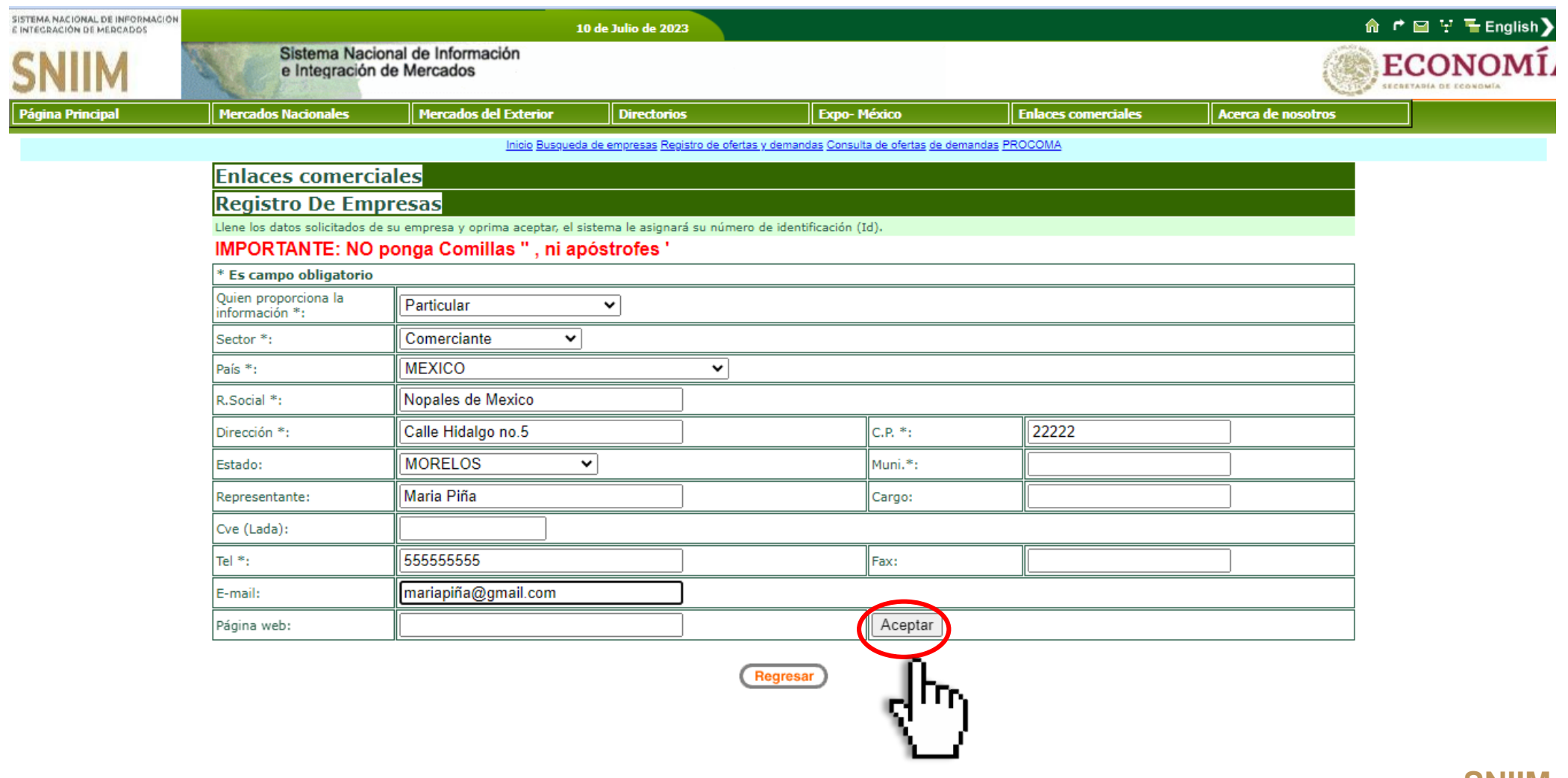

#### 3. Una vez registrado, el sistema generará tu número de identificación o ID.

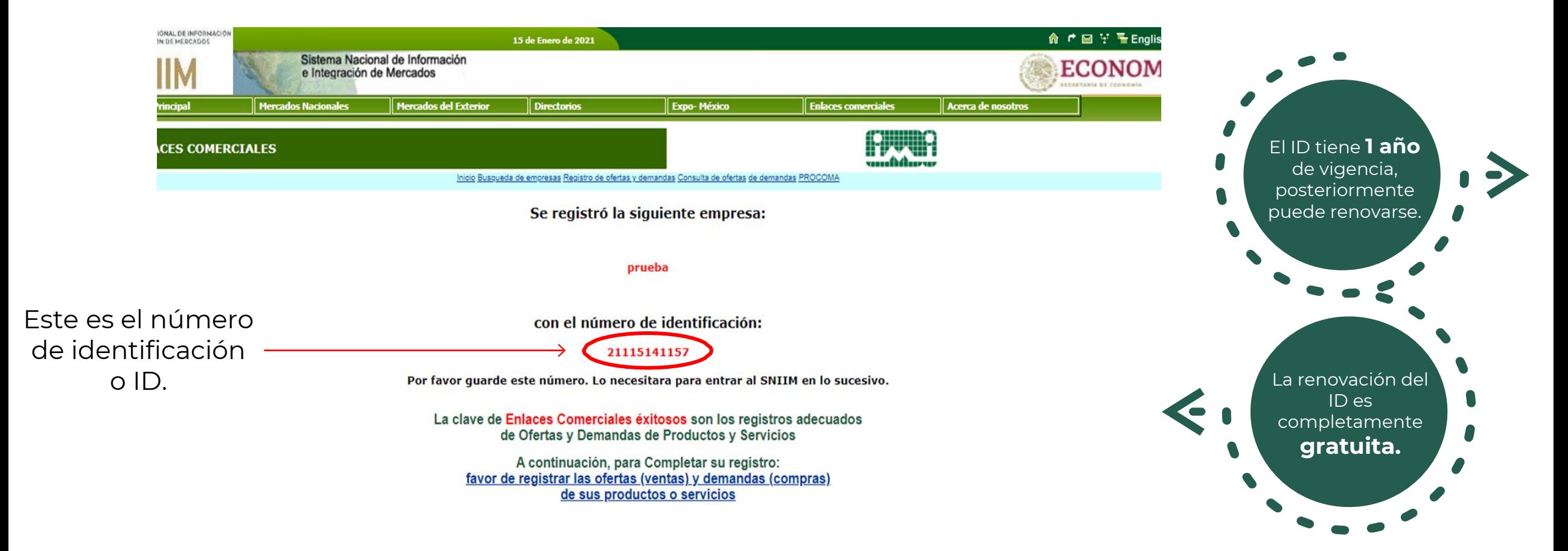

**Nota: Con tu ID puedes ingresar las veces que requieras a tu registro y dar de alta nuevos productos (Ejemplo explicado en el punto 10).**

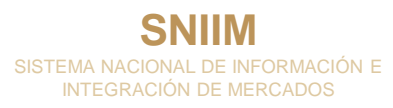

#### 4. Para completar tu registro da clic en el siguiente apartado.

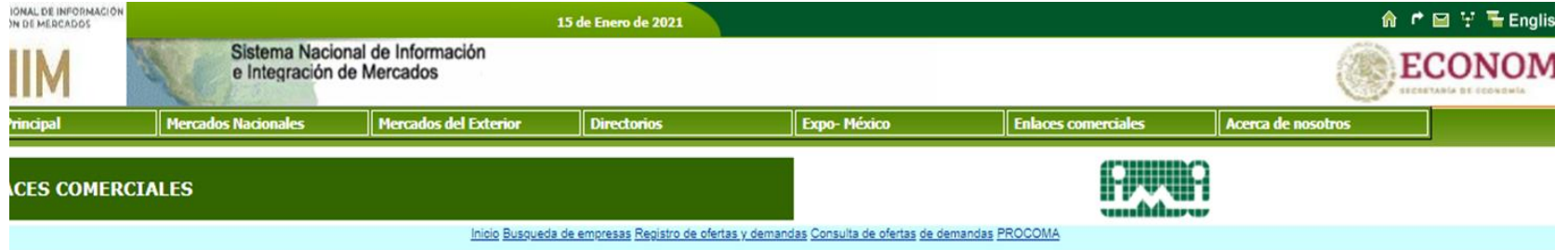

Se registró la siguiente empresa:

prueba

con el número de identificación:

#### 21115141157

Por favor guarde este número. Lo necesitara para entrar al SNIIM en lo sucesivo.

La clave de Enlaces Comerciales éxitosos son los registros adecuados de Ofertas y Demandas de Productos y Servicios

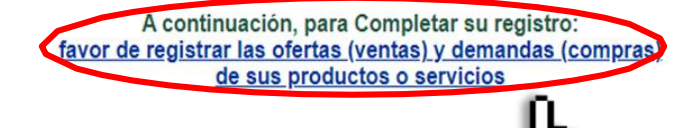

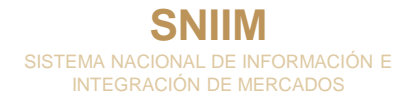

5. Se desplegará la siguiente pantalla en donde tendrás que terminar de llenar las especificaciones de tu producto ofertado o demandado, una vez terminado deberás dar clic en **"Registrar".**

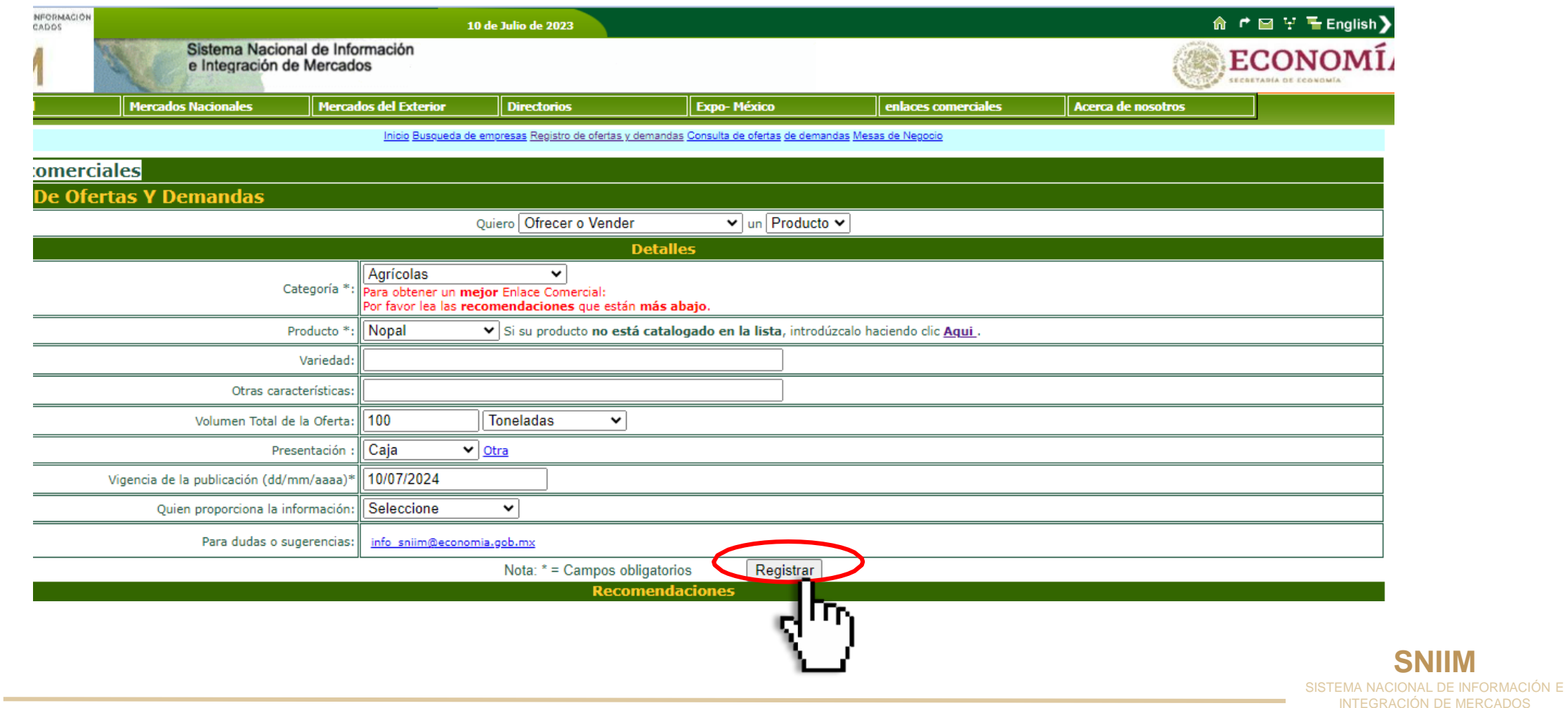

6. Para consultar la información de demandantes y oferentes es necesario que ingreses tu ID a la página.

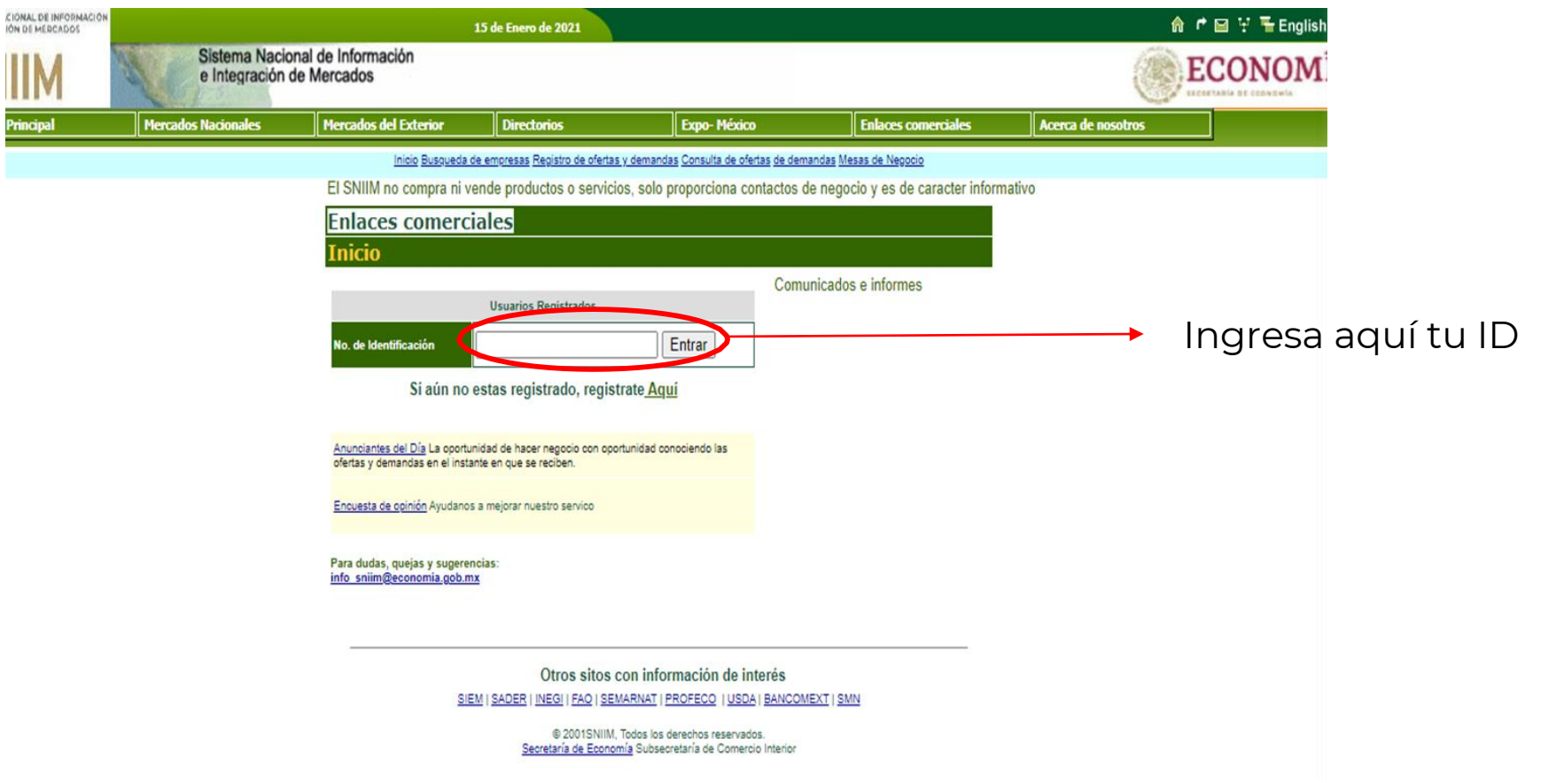

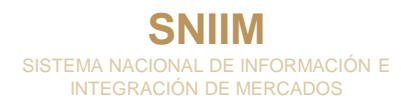

7. Cuando ingreses tu ID, la página mostrará la siguiente pantalla y podrás dar clic en la parte superior derecha para consultar ofertas y demandas.

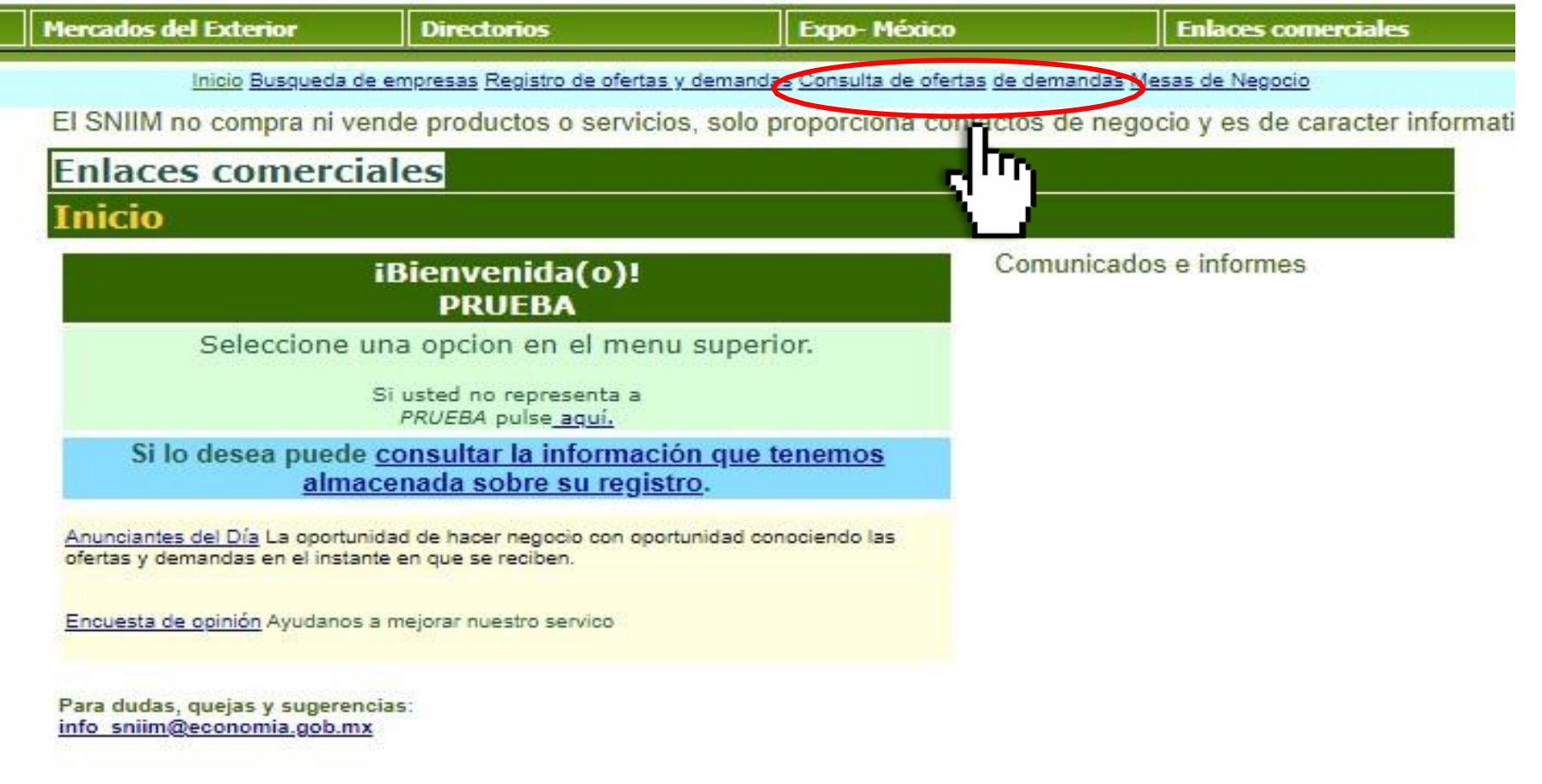

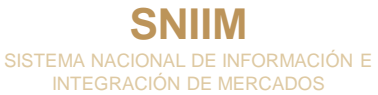

8. Selecciona el estado y/o producto de tu interés y consulta la información de contacto de oferentes y demandantes.

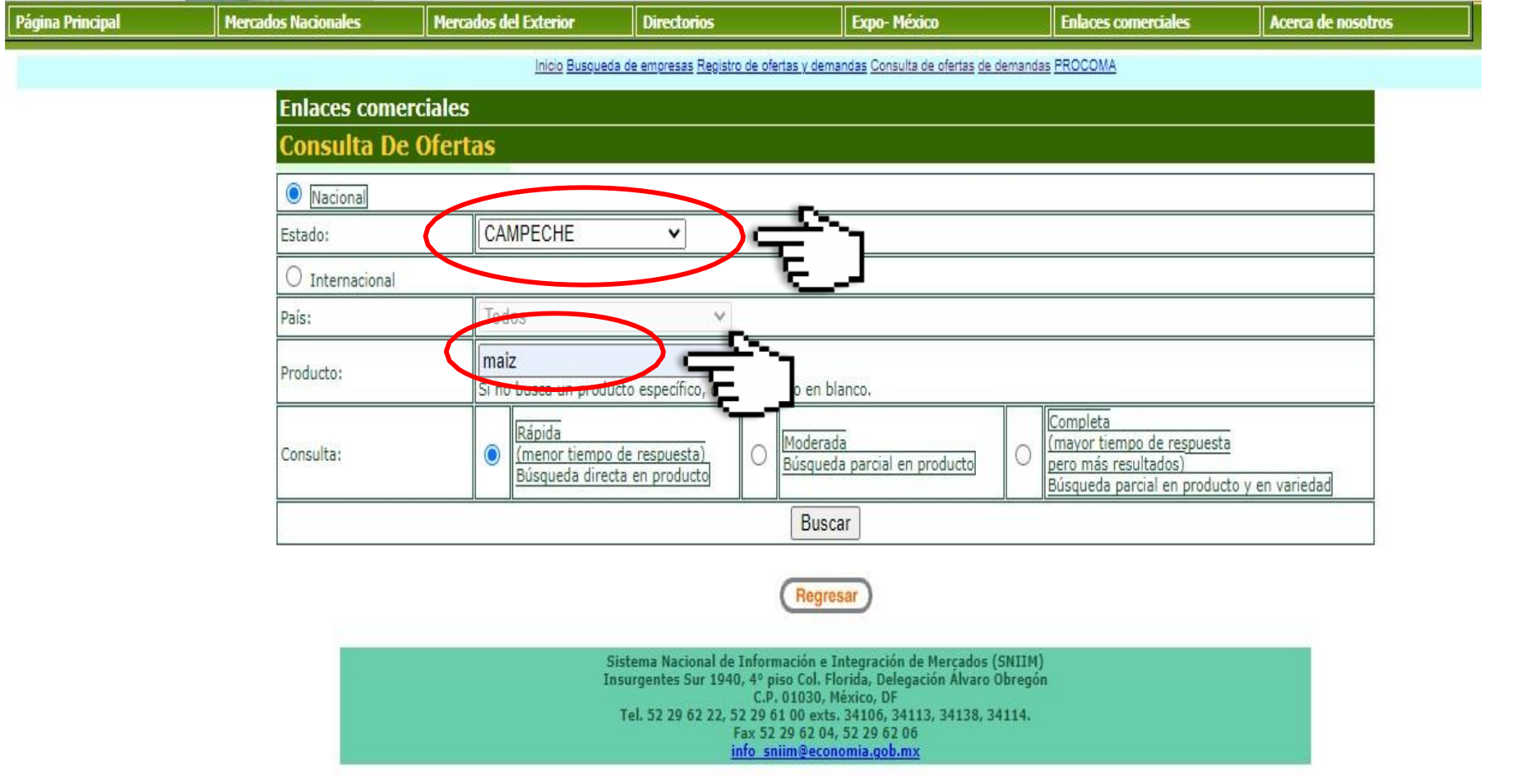

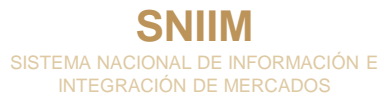

9. En la pantalla se desplegará la lista de demandantes u oferentes de los productos de tu interés *(ejemplo ilustrativo).*

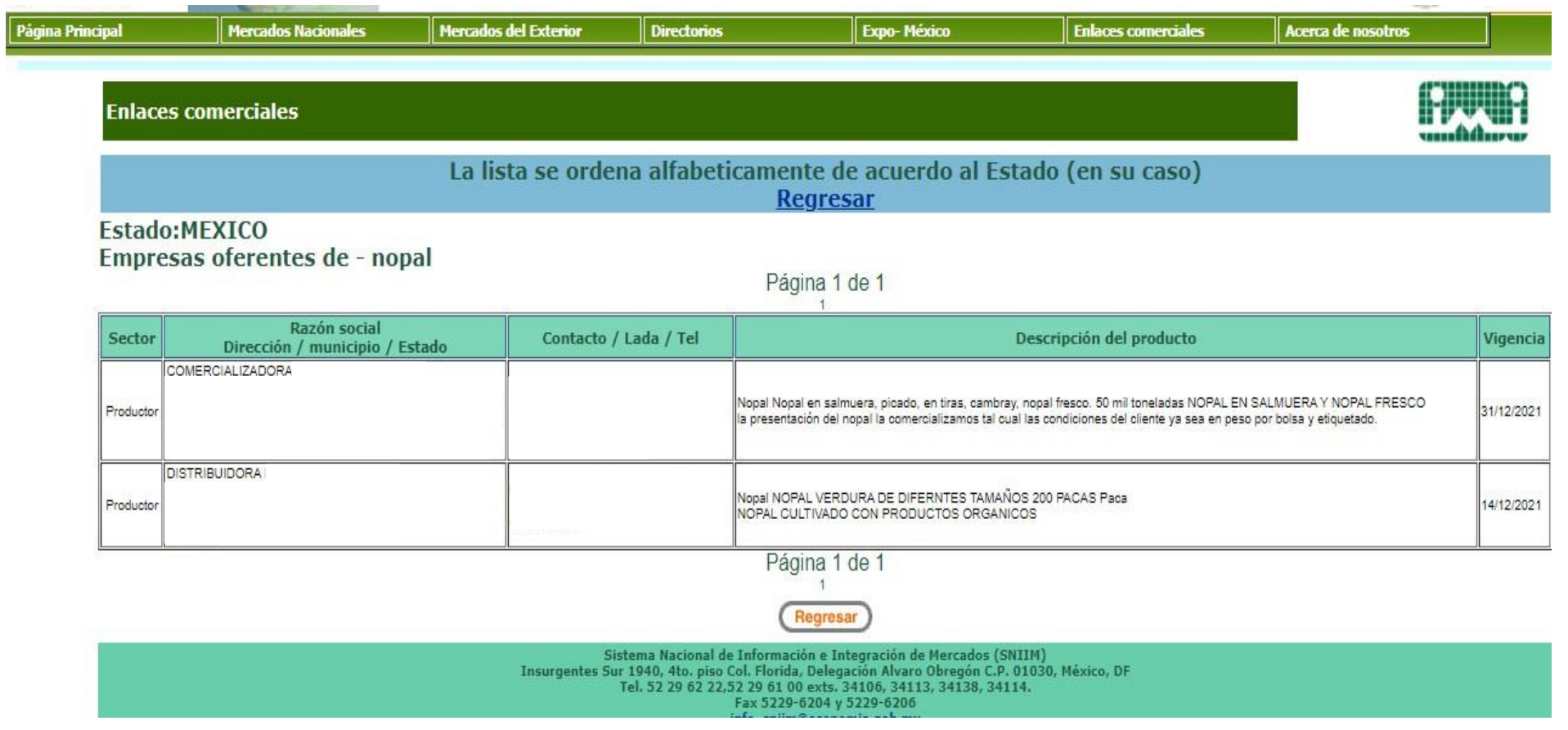

10. Para agregar otro producto ofertado/demandado, ingresa tu ID, una vez desplegada la página de inicio da clic en el siguiente apartado.

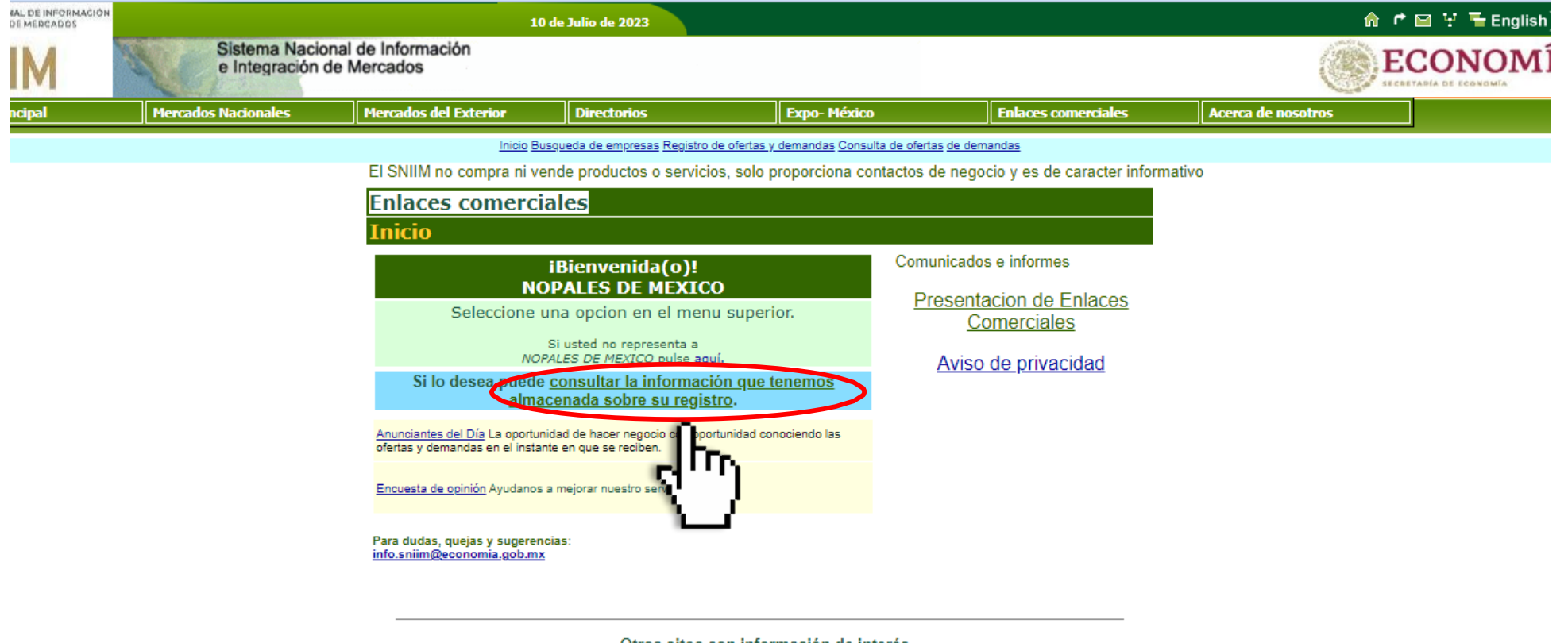

Otros sitos con información de interes SIEM | SADER | INEGI | FAO | SEMARNAT | PROFECO | USDA | BANCOMEXT | SMN

> @ 2001SNIIM, Todos los derechos reservados. Secretaría de Economía Subsecretaría de Comercio Interior

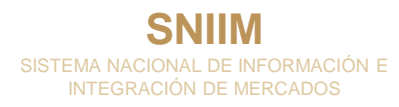

#### 11. En este apartado solo tendrás que dar clic en **"registrar otra oferta y demanda"**.

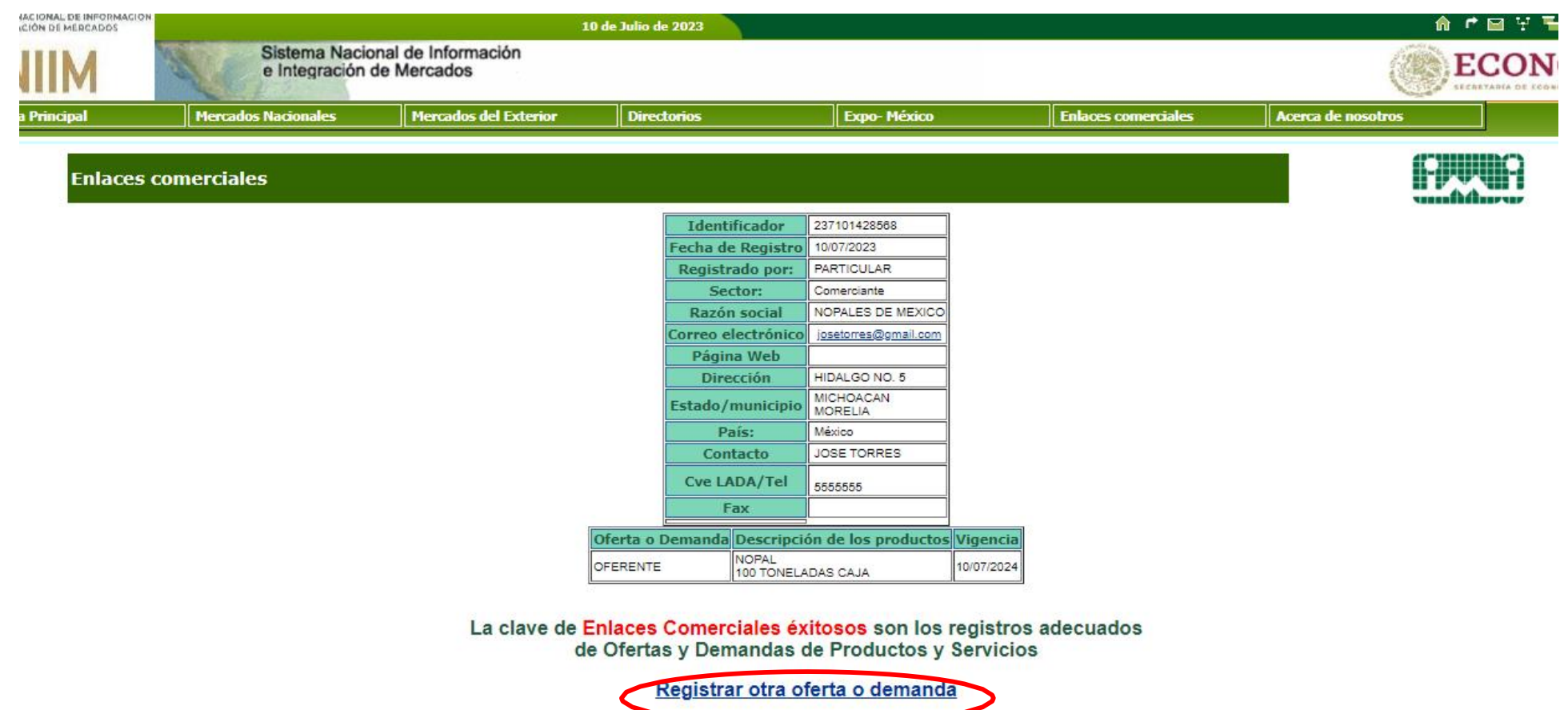

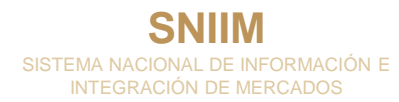

12. Se volverá a abrir esta pantalla, tendrás que llenarlo con la información del otro producto que ofertes/demandes, y darle clic en **"Registrar".**

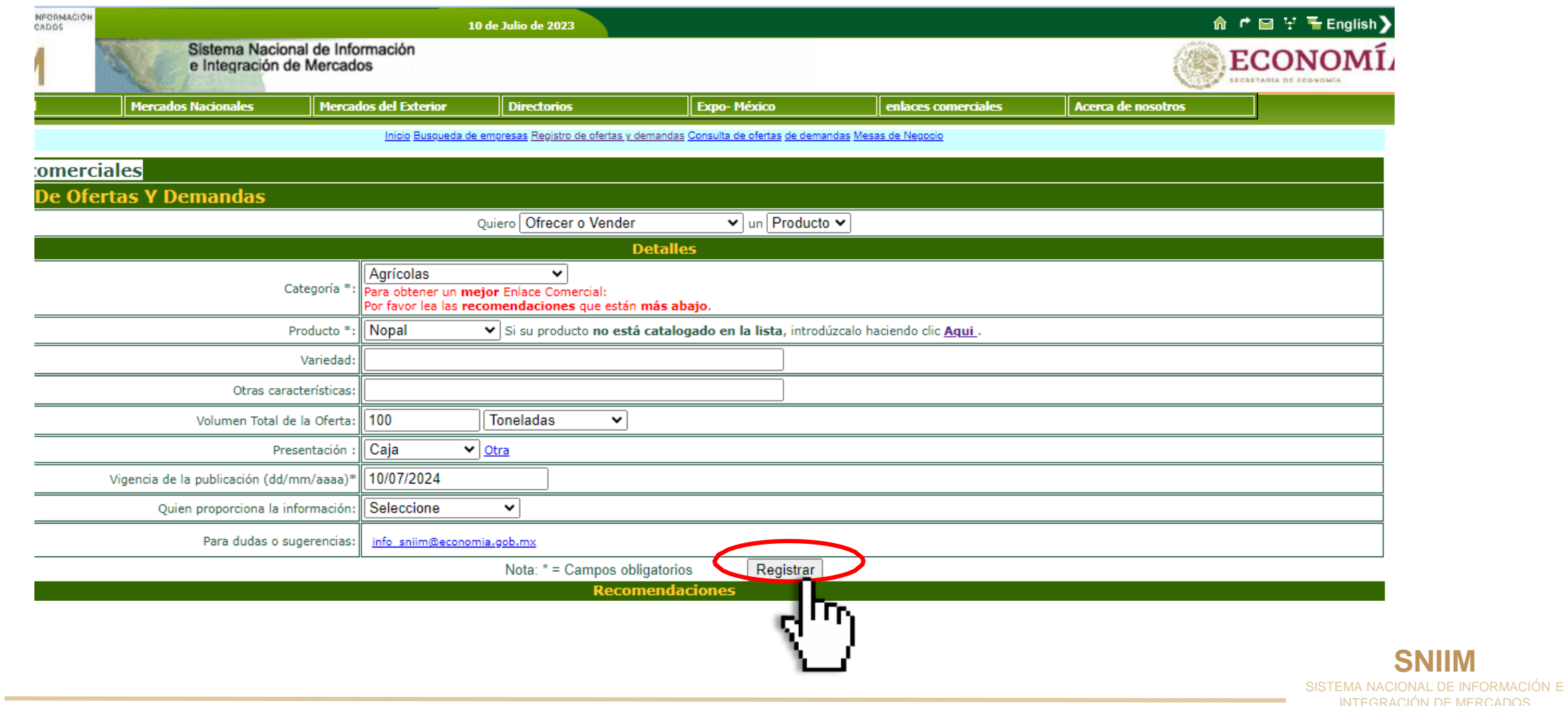

**Nota: En caso de que necesites hacer algún cambio en tu registro, cambiar la vigencia o dar de baja tu información, puedes comunicarte con nosotros.**

#### **Al correo:**

[Info.sniim@economía.gob.mx](mailto:Info.sniim@economía.gob.mx)

#### **O al teléfono:**

55 5729 9100 *exts: 34166 y 34153*

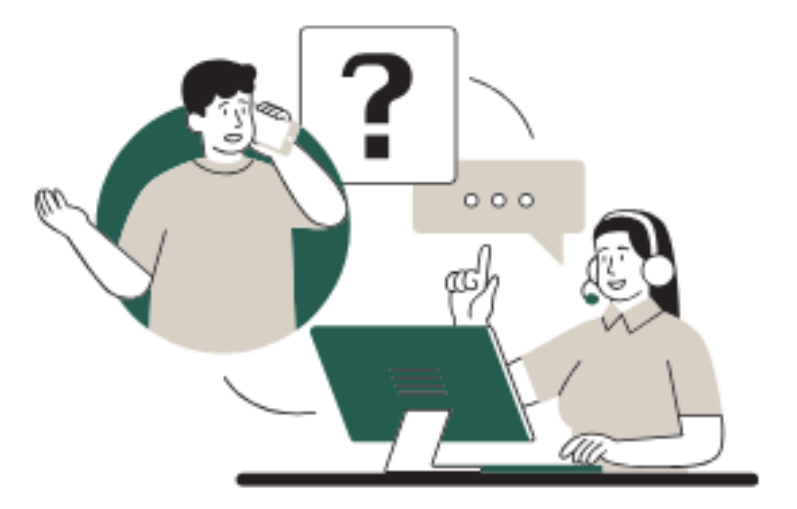

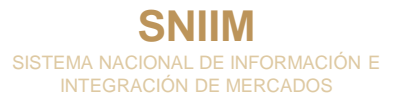

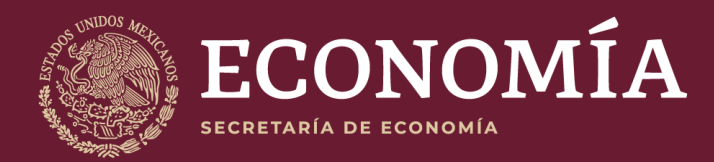

## **¡Gracias!**

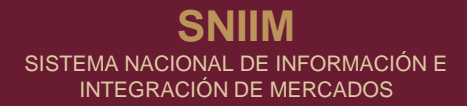